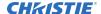

# **Software Release Notes**

# Secure Series display panels firmware v7.82.3.0

This document provides firmware update instructions and describes known and fixed issues in firmware version 7.82.3.0 for the Secure Series display panels.

### **Affected products**

The following products are affected.

- SUHD551-L
- SUHD651-L

#### **New features**

The following new features and enhancements are included in this release.

Initial firmware release

### **Upgrading the firmware from USB**

Install the new firmware to upgrade the display panels.

- 1. Download the latest software from www.christiedigital.com and unzip the file.
- 2. Navigate to core\_update/secure\_7.82.3.0\_mb120.bin.
- 3. Copy the secure 7.82.3.0 mb120.bin file to the root of a USB storage device.
- 4. On the USB storage device, rename the file to upgrade mb120.bin.
- 5. Connect the USB storage device to the display panel.
- 6. If the Media Browser is displayed, to close it press **Exit** on the remote.
- 7. On the display panel remote, press **Menu** > **1505**.
- 8. In the confirmation dialog, select Yes.

During the upgrade process the display panel restarts. After the display panel restarts, while the upgrade finishes nothing is displayed on the panel and a red LED blinks in the top right corner. The process may take a few minutes to complete.

## **Updating the VGA settings**

Correct an issue where there was noise on VGA connections.

- 1. Download the latest software from www.christiedigital.com and unzip the file.
- 2. On the USB storage device, create a folder called **PQ**.
- 3. Copy the G6F Main.bin and G6F Main Text.bin files to the PQ folder.
- 4. Connect the USB storage device to the display panel.

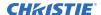

- 5. If the Media Browser is displayed, to close it press **Exit** on the remote.
- 6. On the display panel remote, press **Menu** > **4725**.
- 7. In the confirmation dialog, select **Yes**.

During the upgrade process the display panel restarts. After the display panel restarts, while the upgrade finishes nothing is displayed on the panel and a red LED blinks in the top right corner. The process may take a few minutes to complete.

### **Updating the profile**

Apply settings to the display panel.

- 1. Download the latest software from www.christiedigital.com and unzip the file.
- 2. On the USB storage device, at the root create a folder called **Profile**.
- 3. Copy the MB120\_swprofile.bin file to the Profile folder.
- 4. Connect the USB storage device to the display panel USB-1 port.
- 5. If the Media Browser is displayed, to close it press **Exit** on the remote.
- 6. On the display panel remote, press **Menu** > **4725**.
- 7. Select **USB operations** and on the remote press **OK**.
- 8. In the confirmation dialog, select Yes.

During the upgrade process the display panel restarts. After the display panel restarts, while the upgrade finishes nothing is displayed on the panel and a red LED blinks in the top right corner. The process may take a few minutes to complete.

#### **Product documentation**

For installation, setup, and user information, see the product documentation available on the Christie website. Read all instructions before using or servicing this product.

- 1. Access the documentation from the Christie website:
  - Go to this URL: http://bit.ly/2rO6SF6.
  - Scan the QR code using a QR code reader app on a smartphone or tablet.

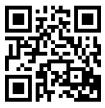

2. On the product page, select the model and switch to the **Downloads** tab.

#### **Related documentation**

Additional information on the LCD panels is available in the following documents.

- Secure Series LCD Panels Product Safety Guide (P/N: 020-001667-XX)
- Secure Series LCD Panels Installation and Setup Guide (P/N: 020-001660-XX)
- Installing the Touch Overlay (P/N: 020-102431-XX)
- Secure Series LCD Panels External Controls (P/N: 020-001668-XX)

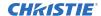

# **Technical support**

Technical support for Christie products is available at:

- North and South America: +1-800-221-8025 or Support.Americas@christiedigital.com
- Europe, Middle East, and Africa: +44 (0) 1189 778111 or Support.EMEA@christiedigital.com
- Asia Pacific: +65 6877-8737 or Support.APAC@christiedigital.com